## Instructions for Requesting an advanced integration level Site exemption

To request approval for an Advanced Integration Level site exemption from the Associate Dean for Students, please follow the step-by-step instructions that follow. Also please be sure to familiarize yourself with related policies in the [Student Handbook.](http://www.med.uvm.edu/studenthandbook/home)

- 1. Download the [Site Exemption Request Form](http://med.uvm.edu/docs/advintegration_siteexemptionrequest/medical-education-documents/student-affairs/advintegration_siteexemptionrequest.docx) (pre-Advanced Integration Level lotteries)
- 2. Populate the top of the form.
- 3. Rename the form and save to your computer. Retain the document as a docx/Word file so that the Associate Dean for Students can add to/edit it upon receipt.

The preferred file naming protocol is "LastName FirstInitial\_Site Exemption Request\_Date" with date formatted as yyyymmdd.

Example: Smith J\_Site Exemption Request 20191028.docx

- 4. Log-in to [OASIS](https://uvm.oasisscheduling.com/) When entering OASIS to select the year labeled **Advanced Integration Level**.
- 5. Click on "View your Academic History" in the Announcements box.

## **Announcements**

· View your Academic History.

## 6. Choose the "Exemptions" tab.

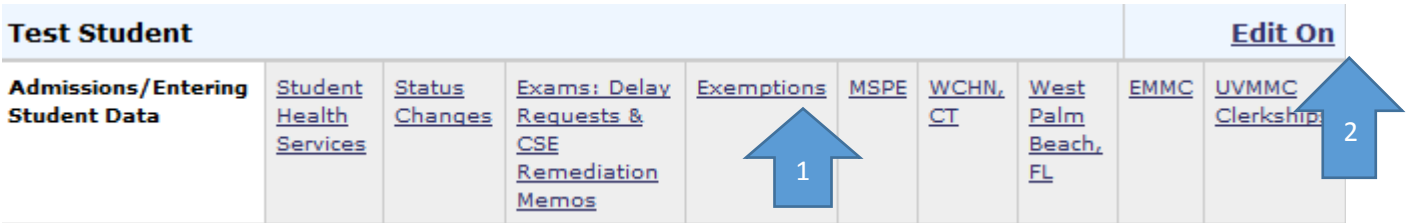

- 7. Click "Edit On" in the upper right-corner of the screen.
- 8. Upload your saved exemption request docx file to the "Exemption Request (Student Upload) section. Do this by:
- a. Click on "Add file" to browse for your saved document(s).
- b. Once selected, click on "Upload" to actually upload it.
- c. The click on **"Save & Notify"**—not just "Save"—to submit your request and to generate an automated email notification to the Associate Dean for Students and their Assistant.

(See screenshot next page.)

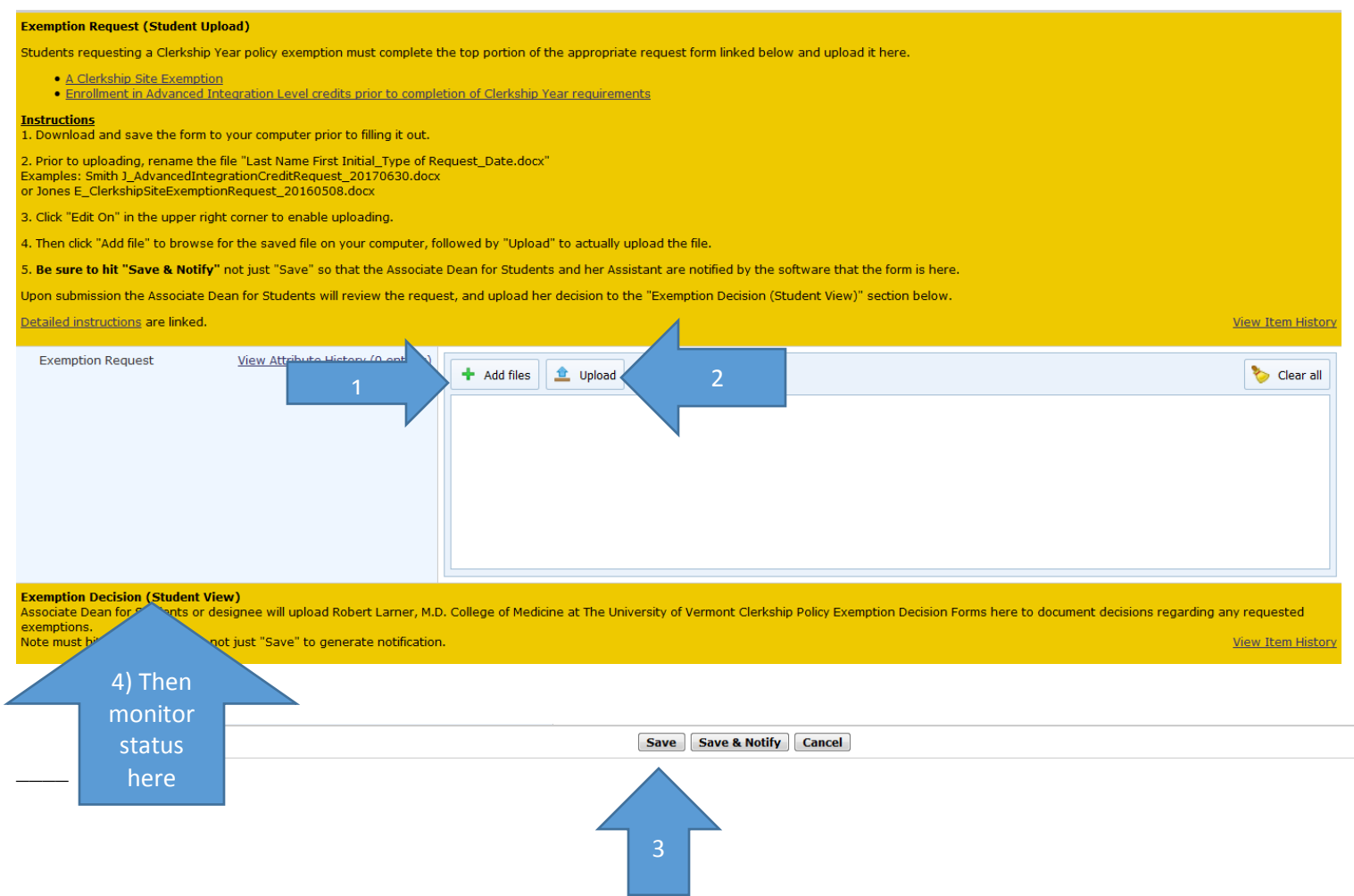

- 9. The Associate Dean for Students will review your request. If more information is needed, she will send you an email. Otherwise, she will complete the second page of the form and upload the decision to the "Exemption Decision (Student View)" section.
- 10. Check your Academic History file to monitor the status of your request.